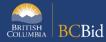

The purpose of this BC Bid Application Single Use RFQ Quick Reference Guide is to act as a high-level guide. For detailed instructions and more information, go to the <u>Ministry Buyer Guide</u>.

Single-use RFQs (SURFQ) establish a shortlist of qualified suppliers that are eligible to respond to a specific procurement that may follow.

| То                            | Follow these steps                                                                                                    | Tips and Links                                                        |
|-------------------------------|----------------------------------------------------------------------------------------------------|-----------------------------------------------------------------------|
|                               | To set up a single list                                                                                                    |                                                                       |
| Create<br>Sourcing<br>Project | <ol> <li>Set up Project:         <ul> <li>Select Sourcing Project Type: Strategic (Multistage)</li> <li>If posting on behalf of another organization Issued for is the Ministry/branch requesting the procurement.</li> <li>Main Commodity/Other Commodities: search for and select Commodity.</li> <li>Click Save.</li> </ul> </li> <li>Click Set up Team.</li> <li>The person who creates the Project has by default the Official</li> </ol>                                                                                                    | How to create a Sourcing Project  Set up Team                         |
|                               | <ul> <li>Contact and Responsible roles.</li> <li>Add any additional users based on their assigned roles.</li> <li>Click Set up Documents to upload documents related to the opportunity.</li> <li>The documents are in draft status and will need to be changed to Approved status before being added to the opportunity in Prepare RFx.</li> </ul>                                                                                                    | Set up Documents                                                      |
| Prepare RFx                   | <ol> <li>In the Setup tab Select Opportunity Type: Single Use Request for Qualification. Fill in the Summary Details and assign Issue and Closing dates.</li> <li>Click Validate &amp; Save.</li> <li>In Setup tab again enter the Estimated Amount and Category.</li> <li>In the Additional RFx Info tab, select submission delivery method(s), delivery location and Region.</li> <li>In the Documents tab, upload documents (either new or from Set up Documents) and ensure all documents for supplier view are uploaded and marked as Approved.</li> <li>In the Suppliers tab, ensure that Public Portal is selected as the default.</li> <li>In the Approvals tab, fill out the relevant details.</li> <li>Click Validate &amp; Save.</li> </ol> | Additional RFx Info How to add documents to an Opportunity  Approvals |
| Issue RFx                     | <ol> <li>Click View as Supplier to review the RFx.</li> <li>Click Ready to Issue and Legal Approved if Yes was selected in Approvals tab, remedy any missing information.</li> <li>Click EA Approved.</li> <li>Click All approvals complete.</li> <li>Click Issue Opportunity.</li> <li>Click Send and close.</li> <li>Click OK twice (Step 1 and Step 2). Your SURFQ is Open.</li> </ol>                                                                                                    | Issue an Opportunity                                                  |

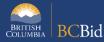

| If need to change the Closing Date | <ol> <li>In the Prepare RFx Setup tab, change the Closing Date.</li> <li>Issue an Addendum in the Discussion Forum to document the change.</li> </ol>                                                                                                    |                                                                                                    |
|------------------------------------|----------------------------------------------------------------------------------------------------|----------------------------------------------------------------------------------------------------|
| Issue<br>Addendum                  | <ol> <li>In the Discussion Forum, select Compose Message.</li> <li>Send the message to All invited suppliers.</li> <li>In the Subject field enter the Opportunity ID, Description and Addendum number.</li> <li>In the body of the message, enter the content of the addendum.</li> <li>Optional. Add an attachment.</li> </ol>                                                    | Issuing an Addendum Addenda provide answers to questions or additional information How to use Discussion Forum       |
| Issue an<br>Amendment              | <ol> <li>In any Prepare RFx screen of the Open SURFQ, select the Other Actions drop-down list, then select Create new Amendment</li> <li>Select the information to be copied to the new version.</li> <li>In the Prepare RFx Setup screen, enter the Amendment Reason and select Issue and Closing dates.</li> <li>Make any required changes and issue the opportunity.</li> </ol> | Issuing an Amendment Amendments will require suppliers to submit new challenges                                      |
| Review<br>Submissions              | <ol> <li>Once the Opportunity closes:</li> <li>Add offline submissions if any.</li> <li>Unseal submissions on the Setup tab.</li> <li>Select View RFx Activity and review submissions for each supplier (download and distribute documents for evaluation).</li> </ol>                                                                                                    | Uploading Submissions All offline submissions must be entered before unsealing Unsealing and downloading Submissions |
| Award an<br>Opportunity            | <ol> <li>Click the Analyze &amp; Award tab.</li> <li>Click the Shortlisted icon for suppliers who will be added to the Single Use List and the Do not award icon for suppliers who are not added.</li> <li>Notify results to all Respondents using the Discussion Forum in the left-hand menu or via government email.</li> </ol>                                                  | Awarding a Contract                                                                                                  |
|                                    | To use a list from a Single List RFQ                                                                                                    |                                                                                                    |
| Create a new<br>Lot                | <ol> <li>In any Prepare RFx screen of the completed SURFQ, select<br/>Create new Lot.</li> <li>Select Copy from selected RFx in the Copy Options.</li> </ol>                                                                                                    | How to Transfer a Qualified Suppliers List from a SURFQ                                                              |
| Prepare RFx                        | <ol> <li>In the Setup tab select the Opportunity Type planned where the list will be used.</li> <li>Complete the fields.</li> <li>Click Validate &amp; Save.</li> <li>Enter Estimated Amount, Category, and select the Add shortlisted supplier checkbox.</li> <li>Follow all steps from Prepare RFx to Review Submissions.</li> </ol>                                             |                                                                                                    |
| Award an<br>Opportunity            | <ol> <li>Click the Analyze &amp; Award tab.</li> <li>Click the Award icon for the awarded supplier.</li> <li>If there are non-compliant bids, select the Do not Award icon and enter a Non-admissible reason.</li> </ol>                                                                                                    | Awarding a Contract                                                                                                  |
| Notify &<br>Share                  | <ol> <li>Send Successful &amp; Unsuccessful notifications. Edit the email templates as required.</li> <li>Create Contract Award Summary.</li> </ol>                                                                                                    | Sending Award Results Notification to Suppliers Creating a Contract Award Summary                                    |

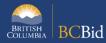

## Update RFx and Project Status

Once a project is complete:

- 1. In **Prepare RFx Setup** tab, update the status to Completed.
- 2. In the **Set up Project** tab, update the status to Closed.

Completing an
Opportunity
Closeout a Sourcing
Project
Suppliers need to know the final status of a Project even

if it isn't awarded

## Provincial Help Desk

Help Desk hours: 8:30 am to 4:30 pm

Monday to Friday

Email Contact: BCBID@gov.bc.ca

Contact the help desk by phone:

Direct: 1-250-387-7301

Toll Free (BC only): 1-800-663-7867 View the Help Desk Self-Help Resources

## Training Help

Please see the BC Bid Resources website for a list of Ministry trainers and contact information.